# **CKAKC**

# **MANUEL D'UTILISATION** *MODULE Wi-Fi SK-600075*

Merci d'avoir acheté le module Wi-Fi SkyRC (SK-600075). Le module Wi-Fi SkyRC est un appareil qui se branche à un contrôleur brushless ou à un chargeur et qui vous permet de modifier les réglages a de votre contrôleur ou de commander votre chargeur depuis un smartphone. Le module Wi-Fi est compatible avec les appareils iOS et Android.

# **LISTE DE COMPATIBILITÉ**

- **• Contrôleurs :** SC120 (SK-300052), TS150 (SK-300045), 1S 120A (SK-300048), TS160 (SK-300064), TS120 (SK-300044), TS50 (SK-300060), Beast 200A (SK-300047)
- **• Chargeurs :** B6 mini (SK-100084), B6AC V2 (SK-100008), B6AC+ V2 (SK-100009), Ultimate 1000W (SK-100069).
	- *Merci de consulter notre site internet pour les mises à jour de cette liste.*

## **CARACTÉRISTIQUES**

*Traduction et mise en page réalisées pour Beez2B par Model Consult - Jean-Louis Coussot - www.model-consult.com*

bar

raduction et mise en page

Model Consult - Jean-Louis

com

vww.model-consult.

ä

Tension d'alimentation: 5 à 17 V Consommation: 200 mA Température d'utilisation: 0-50 °C/32-122 °F Température de stockage: -10 à +80 °C/14 à 176 °F Dimensions: 60,4 x 30 x 11 mm Poids: 12 g

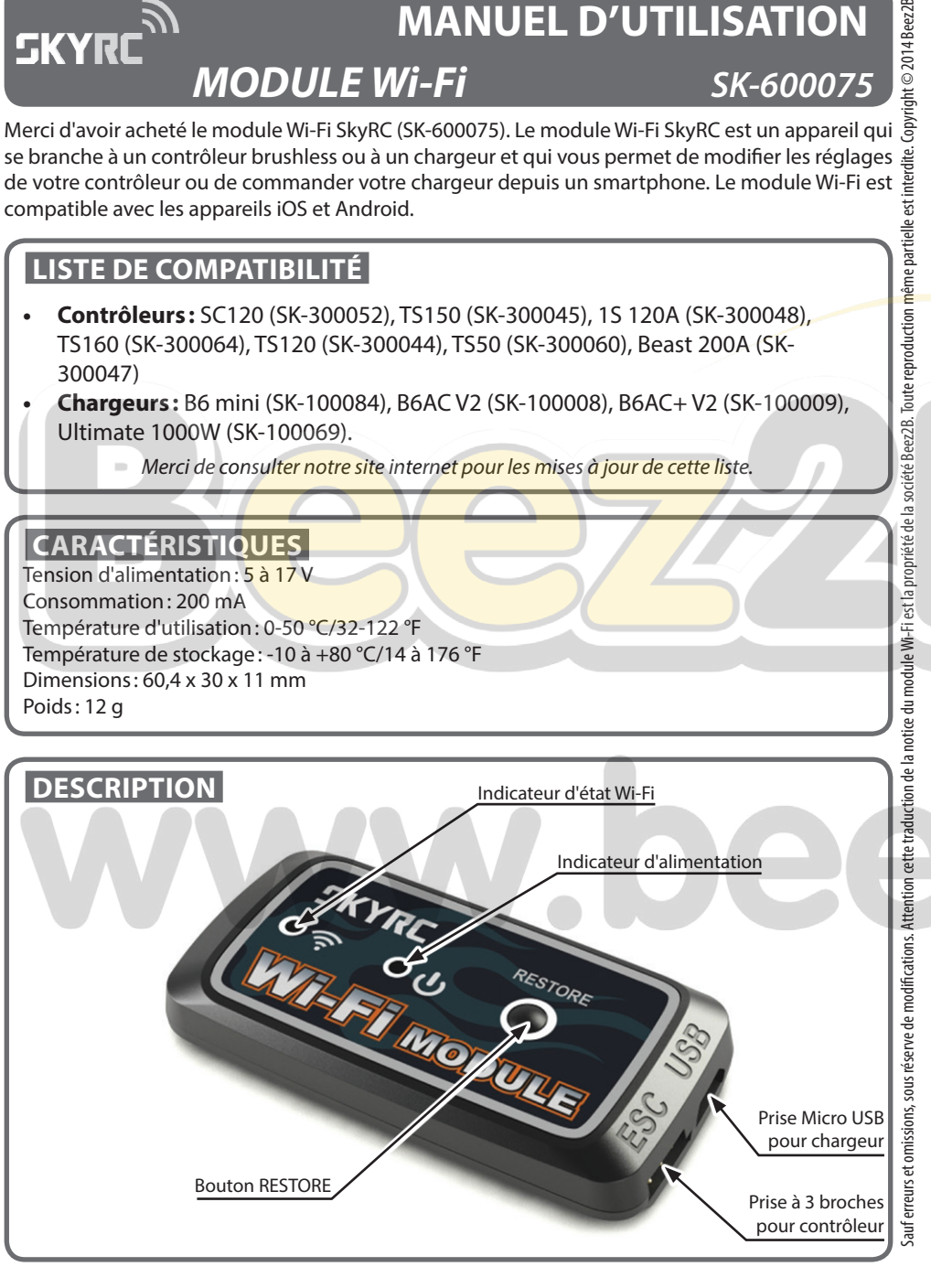

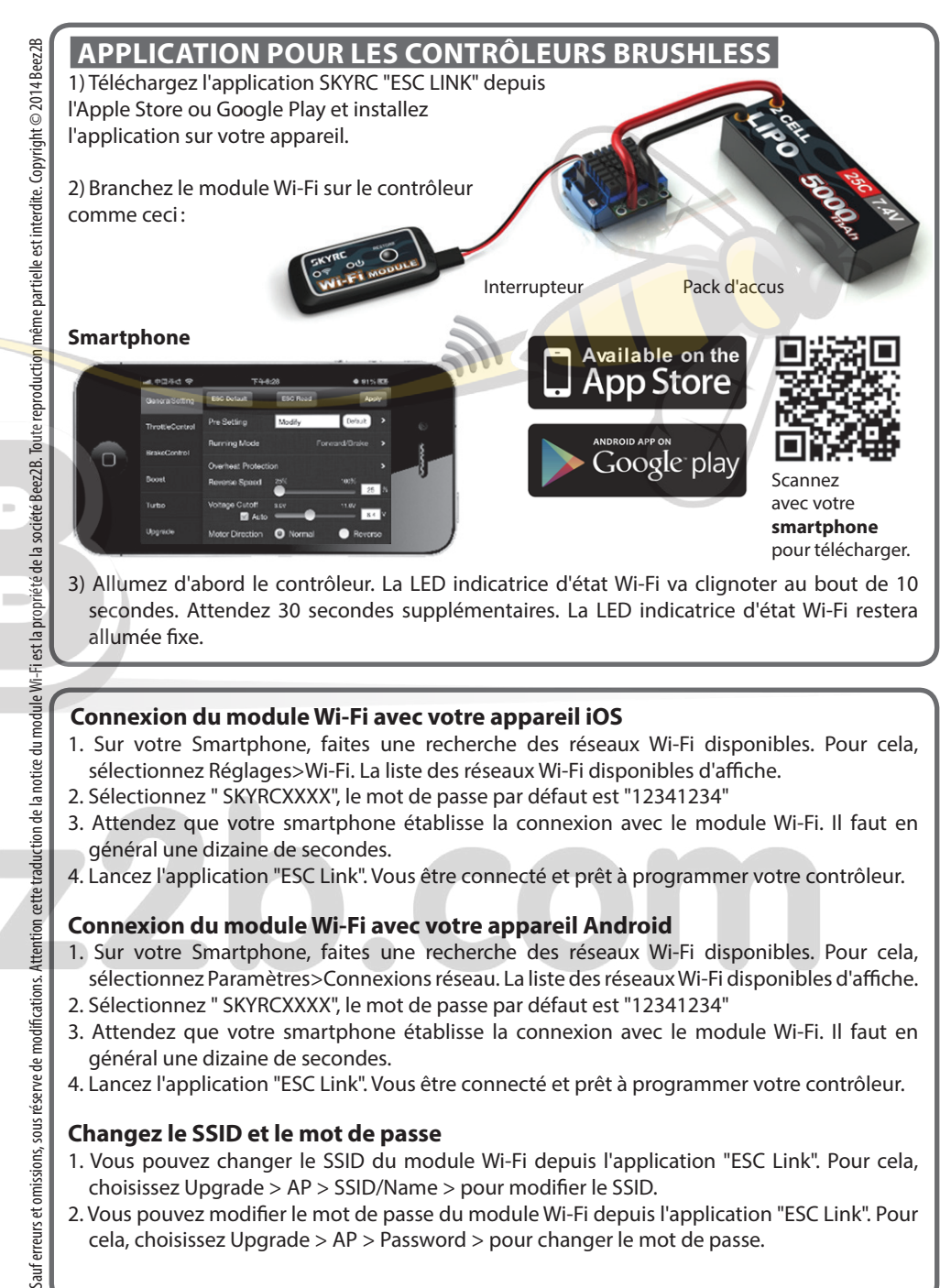

- 1. Sur votre Smartphone, faites une recherche des réseaux Wi-Fi disponibles. Pour cela, sélectionnez Paramètres>Connexions réseau. La liste des réseaux Wi-Fi disponibles d'affiche.
- 2. Sélectionnez " SKYRCXXXX", le mot de passe par défaut est "12341234"
- 3. Attendez que votre smartphone établisse la connexion avec le module Wi-Fi. Il faut en général une dizaine de secondes.
- 4. Lancez l'application "ESC Link". Vous être connecté et prêt à programmer votre contrôleur.

#### **Changez le SSID et le mot de passe**

Wi-Fi

- 1. Vous pouvez changer le SSID du module Wi-Fi depuis l'application "ESC Link". Pour cela, choisissez Upgrade > AP > SSID/Name > pour modifier le SSID.
- 2. Vous pouvez modifier le mot de passe du module Wi-Fi depuis l'application "ESC Link". Pour cela, choisissez Upgrade > AP > Password > pour changer le mot de passe.

### **APPLICATION POUR LES CHARGEURS**

- 1. Téléchargez l'application SKYRC "ChargerLink" depuis l'Apple Store ou Google Play et installez l'application sur votre appareil.
- 2. Branchez le module Wi-Fi sur le chargeur comme représenté.
- 3. Allumez d'abord le chargeur. La LED indicatrice d'état Wi-Fi va clignoter au bout de 10 secondes. Attendez 30 secondes supplémentaires. La LED indicatrice d'état Wi-Fi restera allumée fixe.

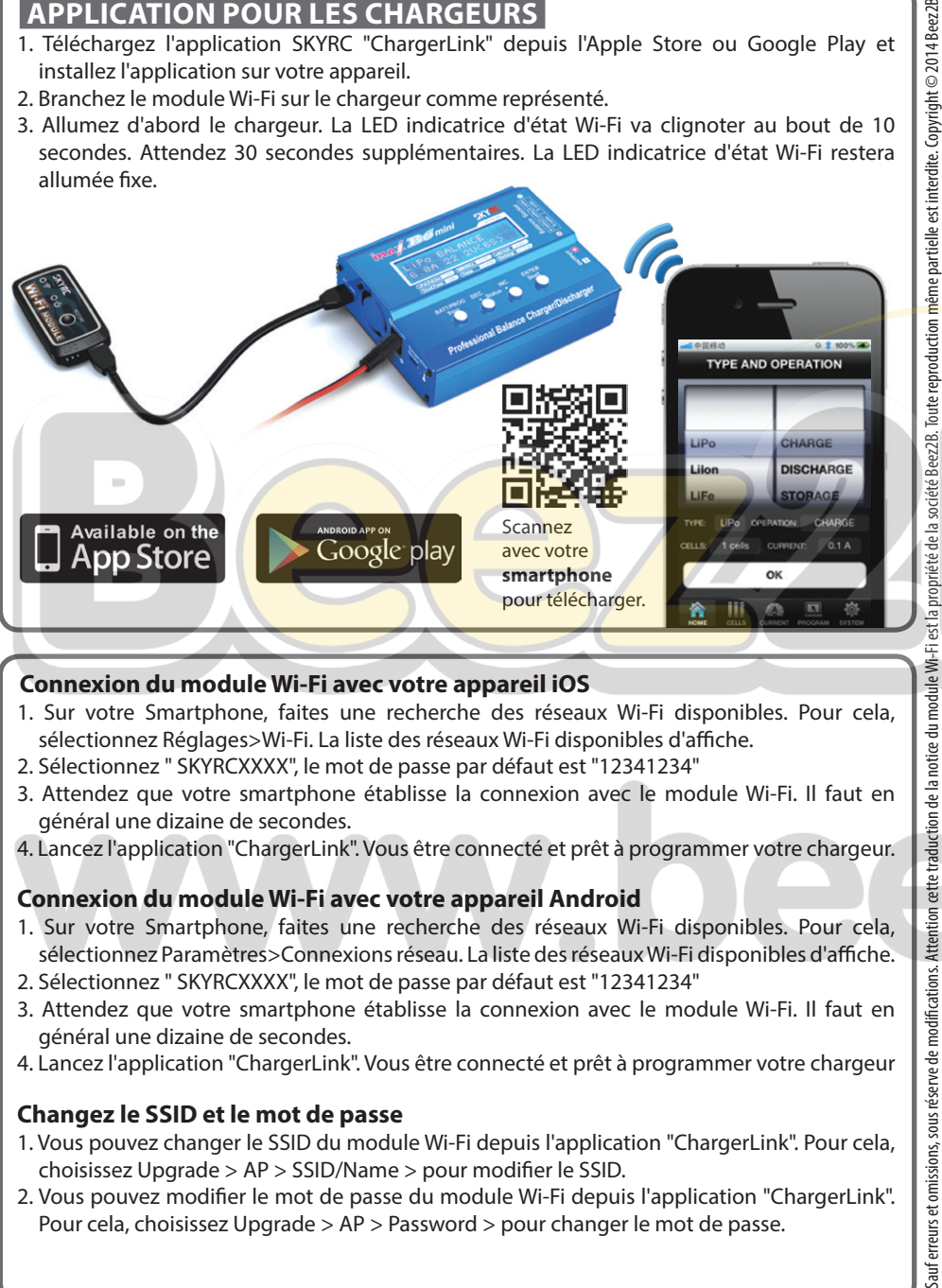

#### **Connexion du module Wi-Fi avec votre appareil iOS**

- 1. Sur votre Smartphone, faites une recherche des réseaux Wi-Fi disponibles. Pour cela, sélectionnez Réglages>Wi-Fi. La liste des réseaux Wi-Fi disponibles d'affiche.
- 2. Sélectionnez " SKYRCXXXX", le mot de passe par défaut est "12341234"
- 3. Attendez que votre smartphone établisse la connexion avec le module Wi-Fi. Il faut en général une dizaine de secondes.
- 4. Lancez l'application "ChargerLink". Vous être connecté et prêt à programmer votre chargeur.

#### **Connexion du module Wi-Fi avec votre appareil Android**

- 1. Sur votre Smartphone, faites une recherche des réseaux Wi-Fi disponibles. Pour cela, sélectionnez Paramètres>Connexions réseau. La liste des réseaux Wi-Fi disponibles d'affiche.
- 2. Sélectionnez " SKYRCXXXX", le mot de passe par défaut est "12341234"
- 3. Attendez que votre smartphone établisse la connexion avec le module Wi-Fi. Il faut en général une dizaine de secondes.
- 4. Lancez l'application "ChargerLink". Vous être connecté et prêt à programmer votre chargeur

#### **Changez le SSID et le mot de passe**

*Traduction et mise en page réalisées pour Beez2B par Model Consult - Jean-Louis Coussot - www.model-consult.com*

Fraduction et mise en page réalisées pour Beez2B par Model Consult - Jean-Louis Coussot -

consult.com

model-

- 1. Vous pouvez changer le SSID du module Wi-Fi depuis l'application "ChargerLink". Pour cela, choisissez Upgrade > AP > SSID/Name > pour modifier le SSID.
- 2. Vous pouvez modifier le mot de passe du module Wi-Fi depuis l'application "ChargerLink". Pour cela, choisissez Upgrade > AP > Password > pour changer le mot de passe.

# **RESTAURATION DES PARAMÈTRES D'USINE**

Pour restaurer le module Wi-Fi avec ses paramètres d'usine originaux, appuyez et maintenez le bouton "RESTORE" durant plus de 5 secondes.

# **GARANTIE**

pht©2014Beez2B

 $\bar{a}$ 

 $s$ t $|a|$ 

Ce produit est garanti contre tout vice de fabrication au moment de l'achat pour une durée d'un an à partir de la date d'achat. Cette garantie ne couvre que les défauts de fabrication ou des matériaux présents au moment de l'achat. Durant cette période, nous réparons ou remplaçons sans frais un produit défectueux.

Pour toute réparation ou application de la garantie, merci de contacter votre revendeur, qui est en charge de l'application de la garantie. Cette garantie ne couvre pas les dommages liés à une mauvaise utilisation, à des modifications, ou résultant de la non-observation des procédures indiquées dans ce manuel.

Nous nous réservons le droit de changer ou modifier les clauses de cette garantie sans préavis. Nous déclinons toute responsabilité quant aux dommages pouvant résulter de l'utilisation de ce produit, n'étant pas à même de contrôler nous-mêmes les branchements et son utilisation correcte.

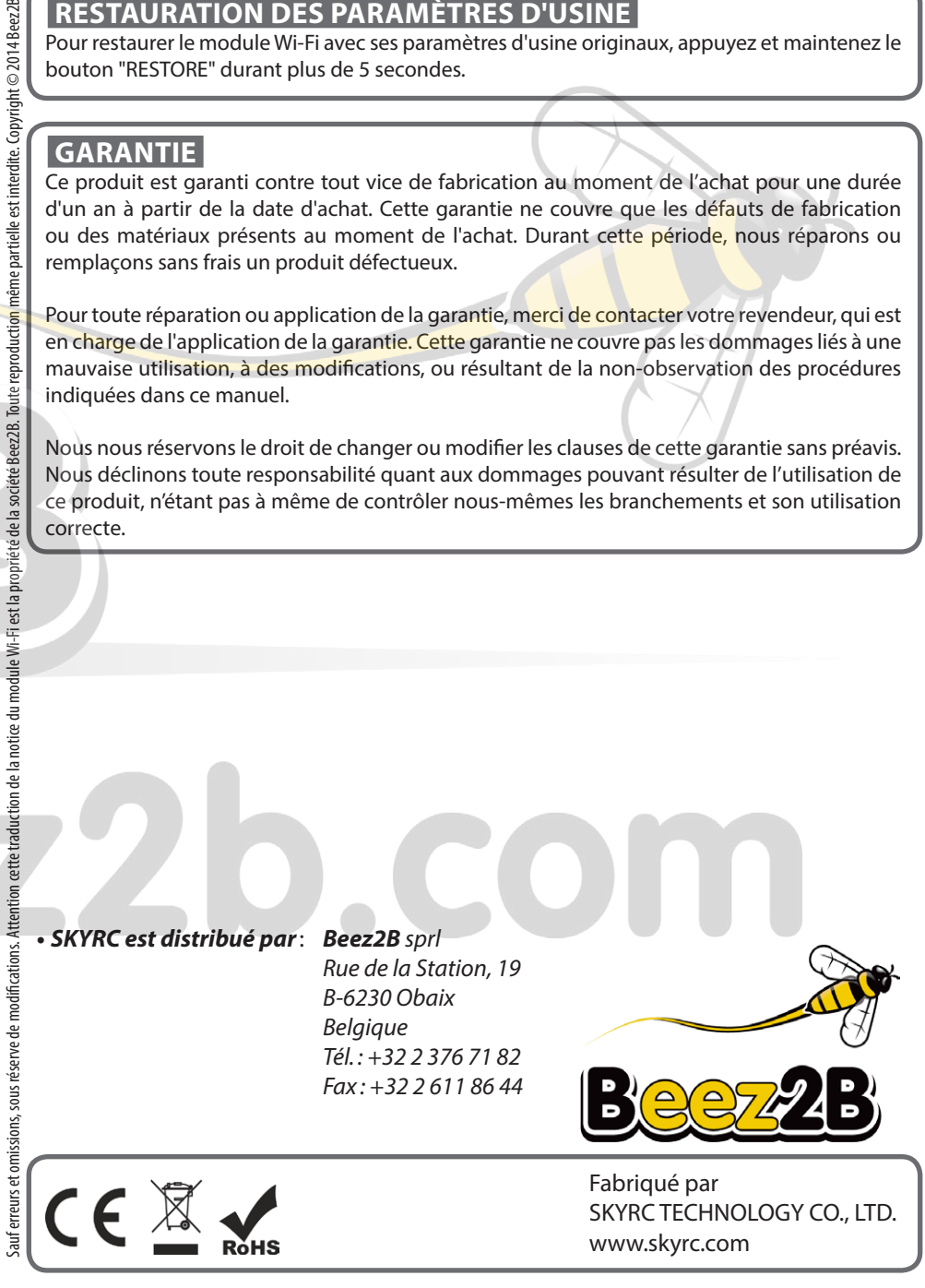